Hey ! Apparemment certains animateurs ont du mal à s'inscrire aux coups de main.

Voici donc un petit tuto fait avec amour par les RH :

(Si tu n'as pas accès à certaines pages envoie un mail à la fédération (service informatique) pour qu'ils règlent ce souci technique [: lesscouts@lesscouts.be\)](mailto:lesscouts@lesscouts.be)

Tout d'abord, va sur Desk avec tes identifiants et va dans Action. Choisis l'événement d'Xpirience 2023. Tu vas arriver sur cette page en cliquant sur l'événement :

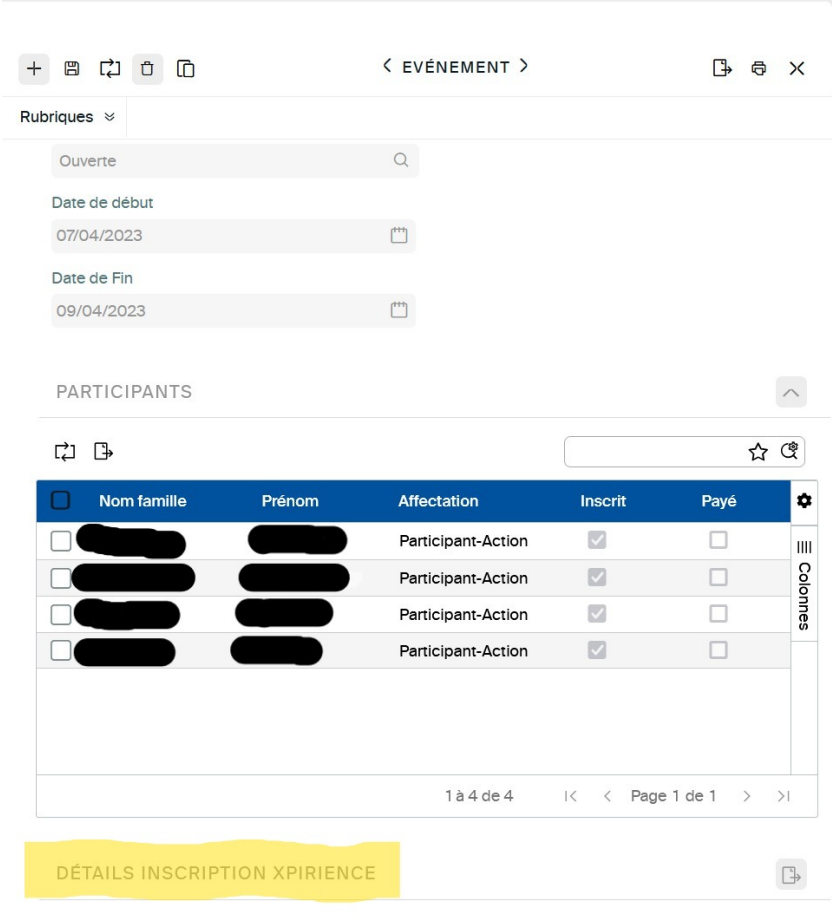

Clique sur Détail inscription Xpirience.

Tu vas être redirigé sur une autre page que Desk (c'est normal) :

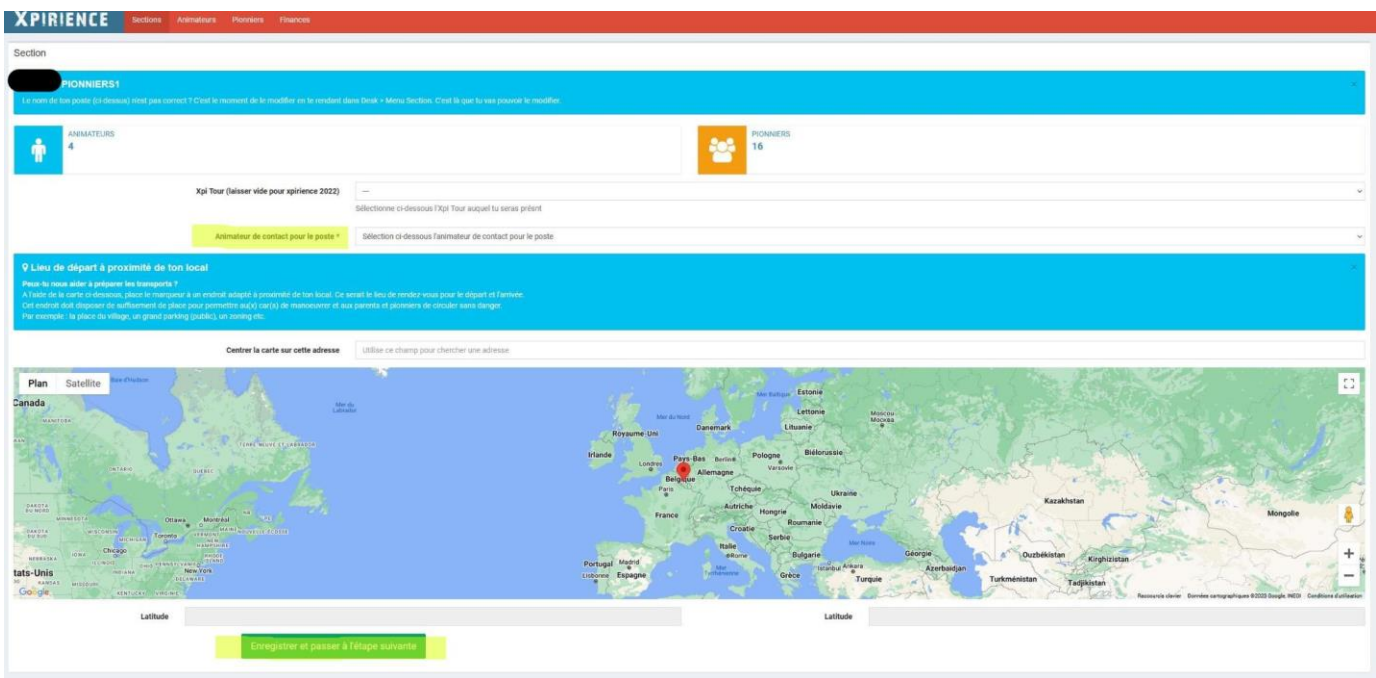

Ici tu dois renseigner un animateur de contact pour le poste puis tu dois enregistrer et passer à l'étape suivante.

| 4 Animateur(s)                                                                                                    |     |             |       |     |                    |
|----------------------------------------------------------------------------------------------------|-----|-------------|-------|-----|--------------------|
| Dans la mesure du possible, essaye de renseigner (dans Desk), le numéro de GSM de chaque animateur.<br>Is nous seront utiles avant et pendant ractivité |     |             |       |     |                    |
| Prénom                                                                                                    | Nom | Affectation | Email | Tel |                    |
|                                                                                                    |     | Héritiers   |       |     | <b>Of Modifer</b>  |
|                                                                                                    |     | Sherpas     |       |     | <b>C</b> Modifier  |
|                                                                                                    |     | Sherpas     |       |     | <b>R</b> Modifer   |
|                                                                                                    |     | Sherpas     |       |     | <b>CP Modifier</b> |
| O Section    Pronniers    O                                                                                                    |     |             |       |     |                    |

Voici la liste des animateurs de ton poste. Clique sur ton prénom/nom.

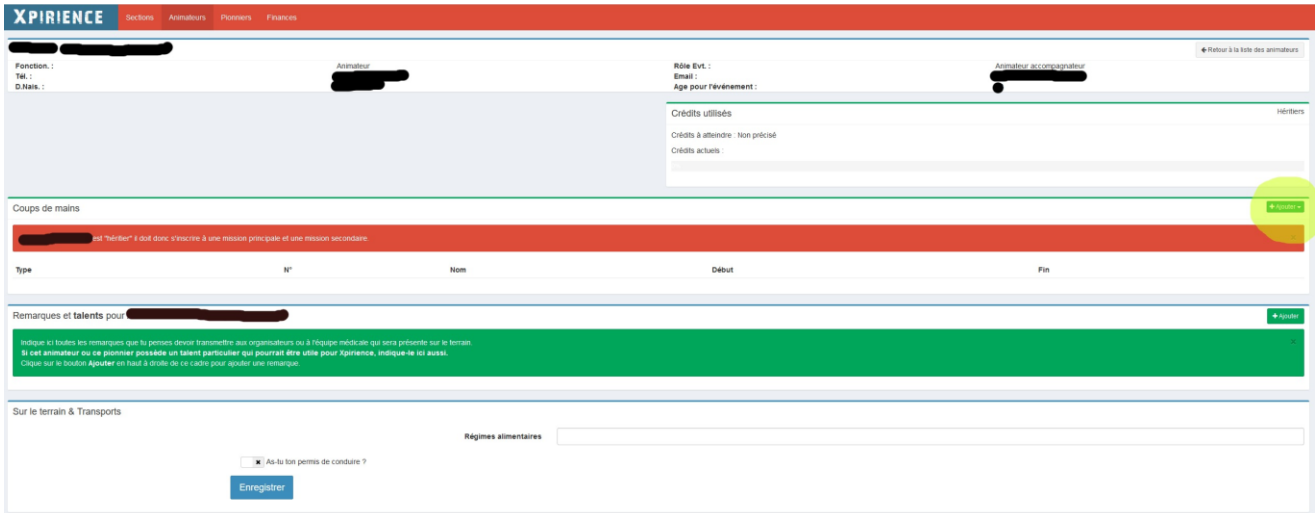

En jaune sur cette image voici l'endroit où tu dois t'inscrire. Il faut t'inscrire à deux missions : une mission principale et une mission secondaire.

Tu veux plus d'infos ? Ok on continue ! (Le reste est assez intuitif mais si tu le souhaites tu veux continuer à lire)

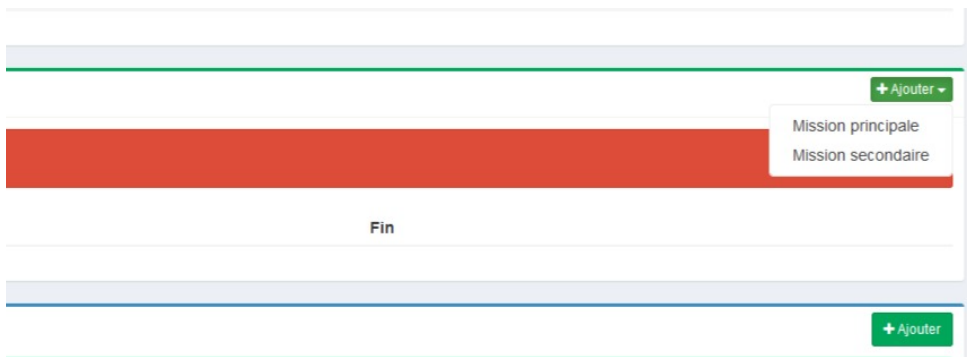

Clique sur l'une des deux pour commencer mais tu devras choisir les deux.

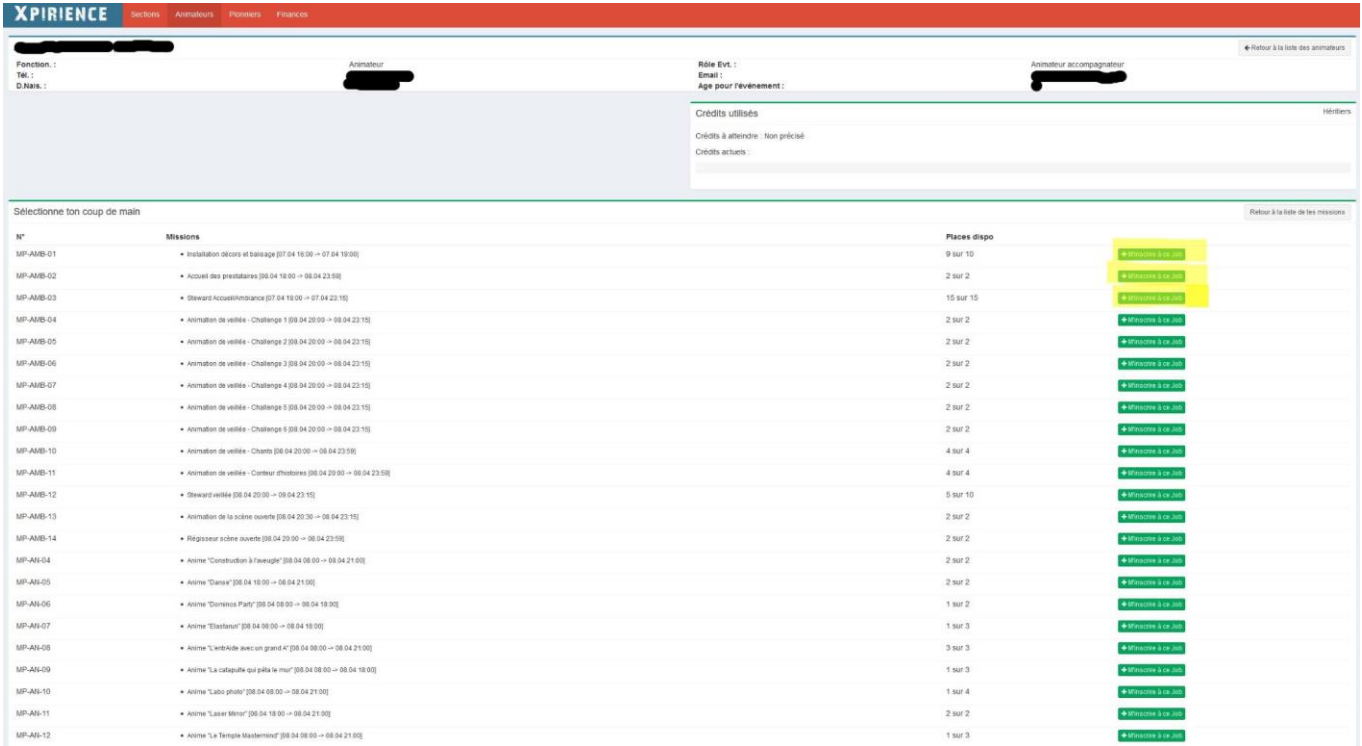

Tu peux choisir cette qui t'arrange le plus, attention choisis en fonction des heures et de la mission qui te va le mieux. Le détail n'est pas visible d'emblée. Pour cela, tu dois choisir une mission et le détail est visible plus loin. (Tu peux en choisir une, lire le détail puis te désinscrire par après si tu préfères autre chose).

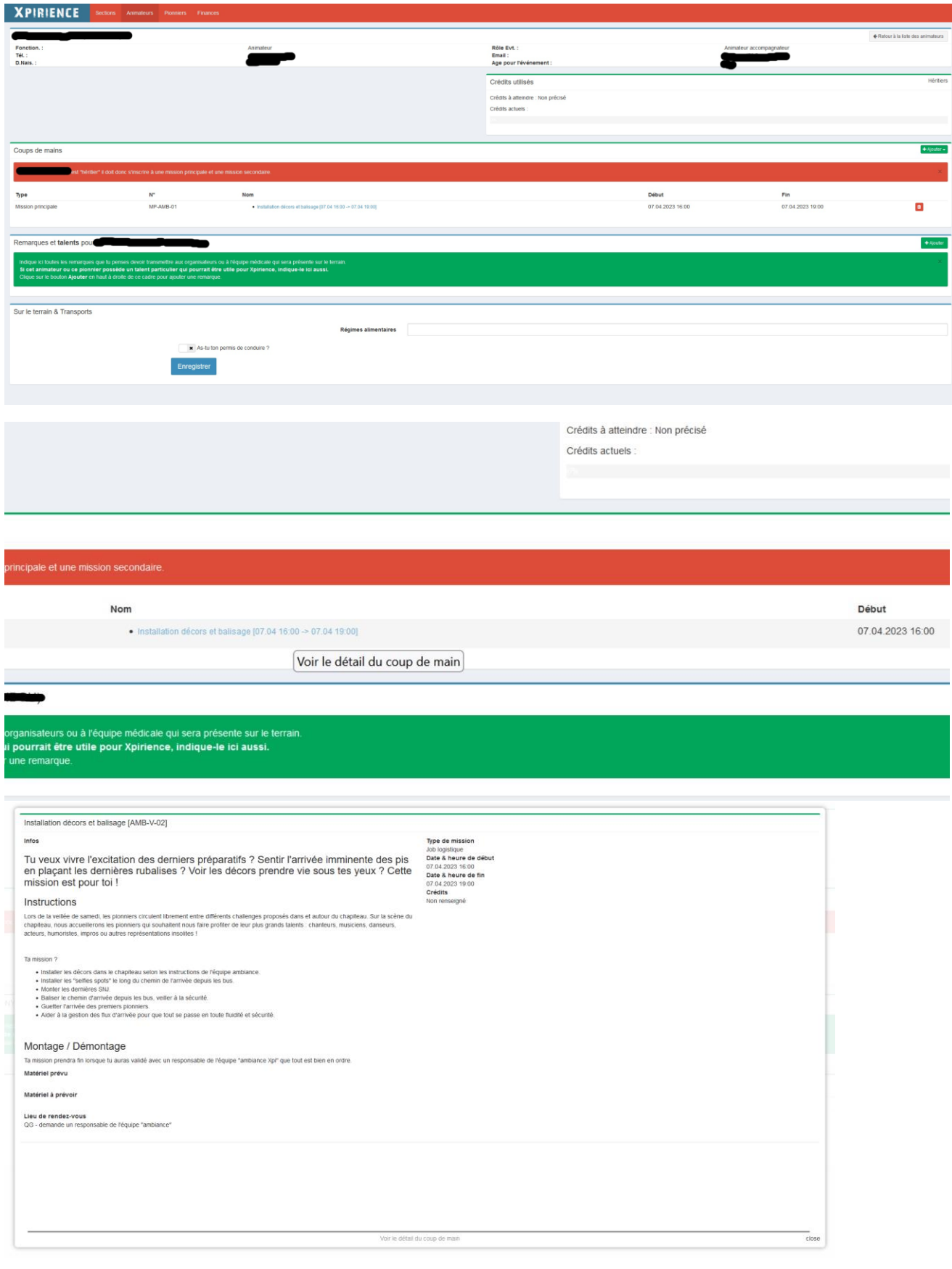